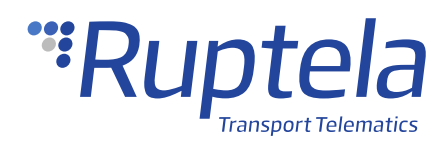

# **Bluetooth Button**

## **1 Introduction**

### 1.1 About the Functionality

The Bluetooth button is a Bluetooth Low Energy (BLE) beacon, that has a button and can be used for wireless driver registration. For the registration, you have to double press the button.

### 1.2 Legal Information

Copyright © 2020 Ruptela. All rights reserved. Reproduction, transfer, distribution or storage of parts or all of the contents in this document in any form without the prior written permission of Ruptela is prohibited. Other products and company names mentioned in this document are trademarks or trade names of their respective owners.

### 1.3 Compatibility

Bluetooth buttons are compatible with the following devices with the newest firmware version:

- HCV5
- LCV5
- Pro5

## 1.4 Contact Information

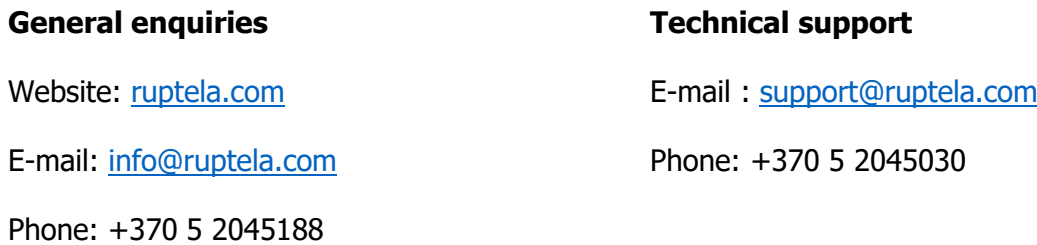

### 1.5 Document Changelog

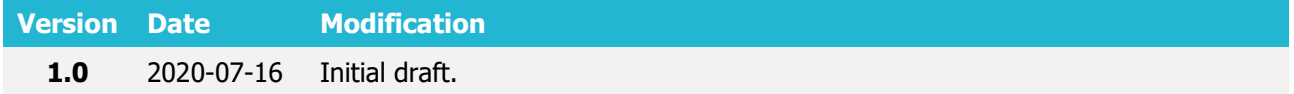

### 1.6 Notations

The following notations are used in this document to highlight important information:

#### **Bold text**

Used to indicate user interface elements or for emphasis.

#### Italic text

Used to indicate items that belong to a list and can be selected.

#### **Note**

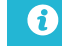

Used to highlight important information or special conditions.

#### **Tip**

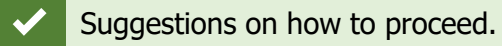

### 1.7 References

Datasheet: <https://doc.ruptela.lt/pages/viewpage.action?pageId=37683326>

# **2 Configuration**

 $\boldsymbol{\theta}$ This functionality requires the use of the advanced configurator and a smartphone.

### 2.1 Configuration through the App

Follow these steps to configure the Bluetooth button:

- 1. On your smartphone open **Google Play** (Android OS) or **App Store** (iOS) and download the **BeaconSET+** app.
- 2. Turn on the Bluetooth button by pressing and holding it for 5 seconds. The blue indication LED will glow continuously.
- 3. Open the app and it will automatically search for devices. Tap your Bluetooth button name to pair it.
- You can recognize your device by the MAC address on the back of the beacon.
- $\boldsymbol{\Omega}$ If the app cannot find your button, you can tap the  $\odot$  button to search again.
	- 4. You will be required to enter the password (Ruptela5 by default). Tap **Yes**.
	- 5. The **General** window will appear. Tap your Bluetooth button slot, usually, it is **SLOT1**.
	- 6. If required, modify the following values:

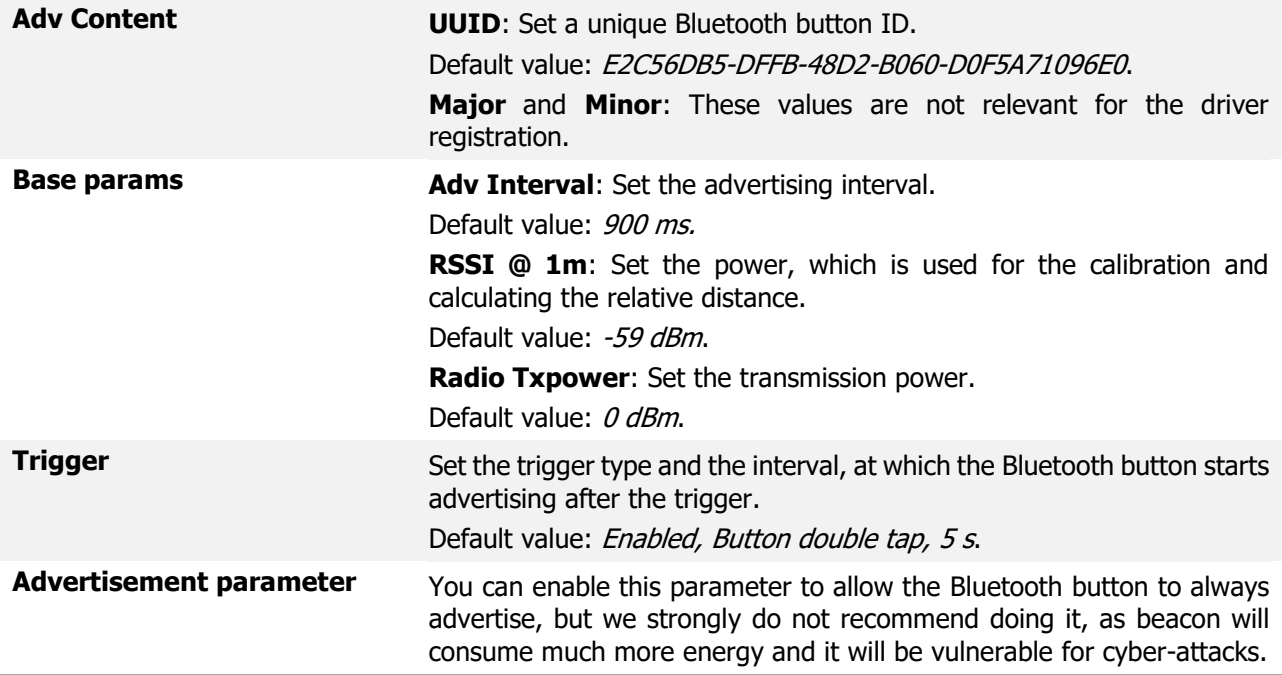

 $\boldsymbol{\theta}$ If the default trigger is used to start advertising, you must press the Bluetooth button twice.

Make sure that the **Radio Txpower** parameter and advertisement time are sufficient taking into account the mounting location of the tracking device and attenuation of the signal.

Devices(2)

593ms <-> -54dBm battery:100%

226ms <-> -49dBm

 $26,67^{\circ}$ 

> Edit Filter **PLUS** 

**O** Unnamed

Mac:AC:23:3F:A2:53:68 Temp temperature

Mac:AC:23:3F:64:8C:97  $(3)$ 

7. Tap the save icon  $\boxed{\phantom{1}}$ 

 $\boldsymbol{\Theta}$ 

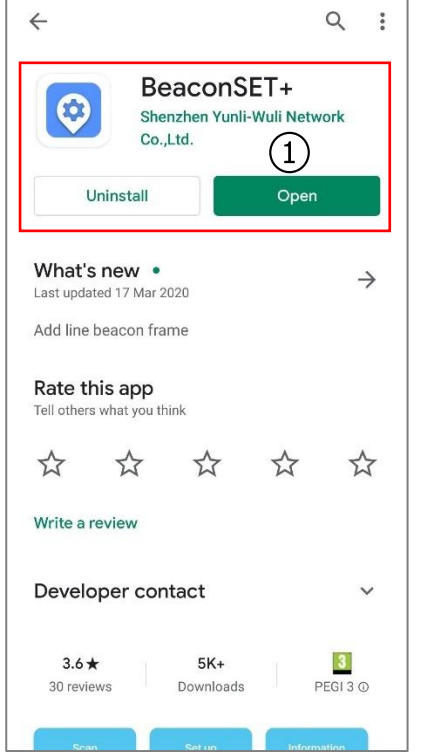

Overview  $\overline{5}_{\text{slotz}}$ 

Update

Firmware

Remove

Password

SLOT3

SLOT4

Reset

**Factory** 

Modify<br>Password

nRE52-SDK13.0 1.3.04

AC233F648C8C

MS71SF6\_V1.0.0

UID, URL, TLM, iBeacon, DeviceInfo ADV\_TX\_POWER\_SUPPORTED

 $-40, -20, -16, -12, -8, -4, 0, 4$ 

Minew Tech Beacon Plus

 $6\overline{6}$ 

SLOT1<br>iBeaco

General

**Settings** Ġ

Connectable

Power Off

Manufacture Info Software Version

**Firmware Version** Manufacturer

Hardware Version

**Feature Info** Supported Slots

Adv Feature

Supported Tx Power Slot Atitude

Model Mac Address

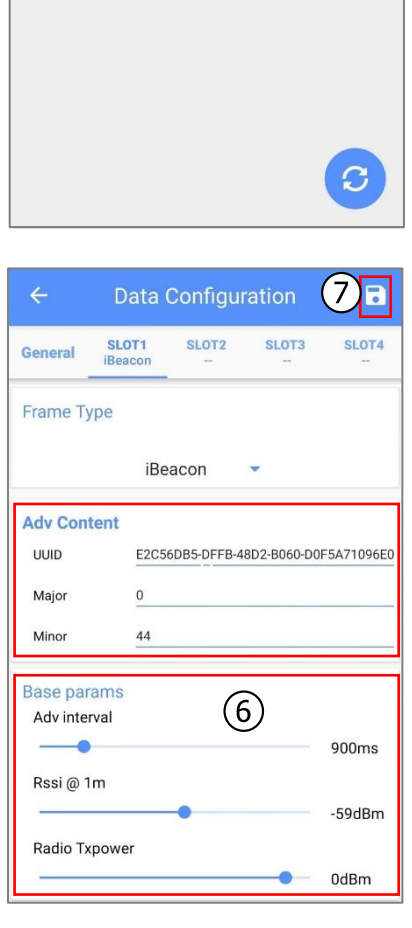

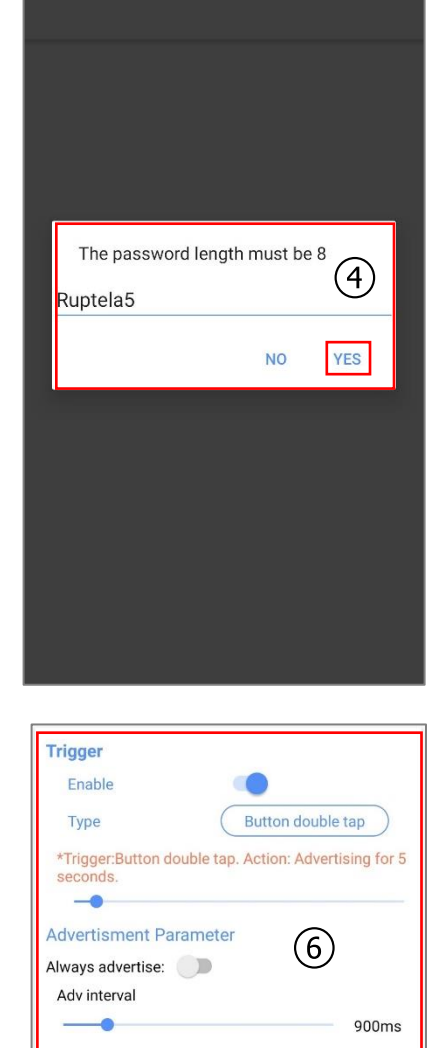

Radio Txpower

0dBm

### 2.2 Configuration through the Advanced Configurator

The configuration through the app should be completed before starting the configuration  $\mathbf{\Omega}$ via the advanced configurator.

Follow these steps to configure the Bluetooth button:

- 1. Open the advanced configurator. Select your tracking device.
- 2. Select the COM port to which your device is connected.
- 3. Click **Connect**.
- 4. Click **Options** in the **Driver registration** section to open the **Registration settings** window.

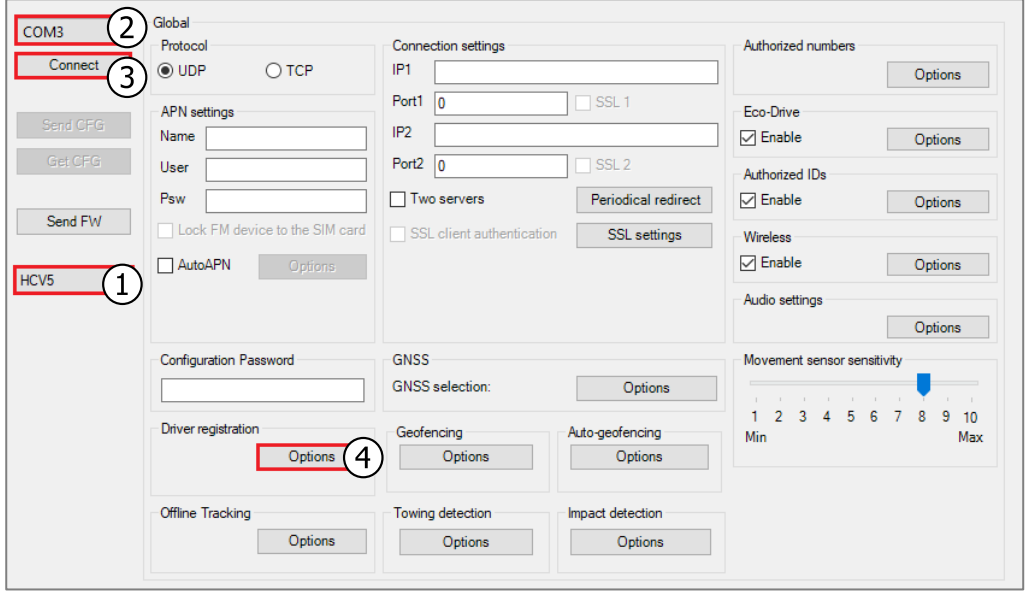

- 5. Select Mandatory registration in **Registration function**.
- 6. Select BLE beacon in **Registration source**.
- 7. Tick the **Only Authorized IDs** checkbox.

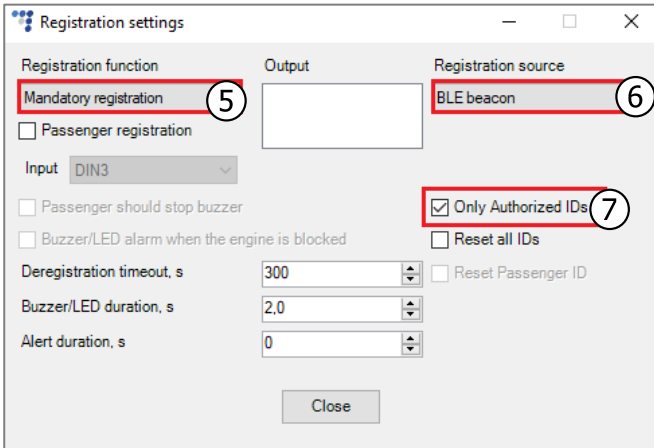

8. Close the **Registration settings** window click **Options** in the **IO events** section to open the **IO settings** window.

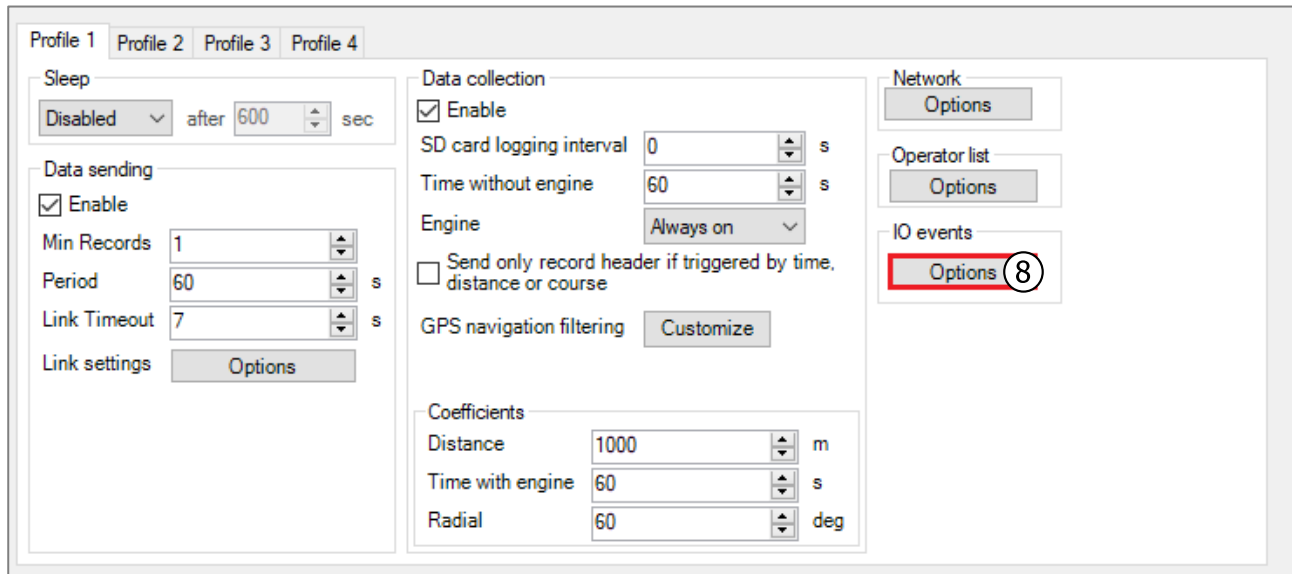

- 9. Select an empty parameter slot.
- 10. Select the BLE beacon driver ID parameter.
- 11. Tick the **Enable** checkbox.
- 12. Set the **Event on** to Change.
- 13. Set the **Priority** on *High*.

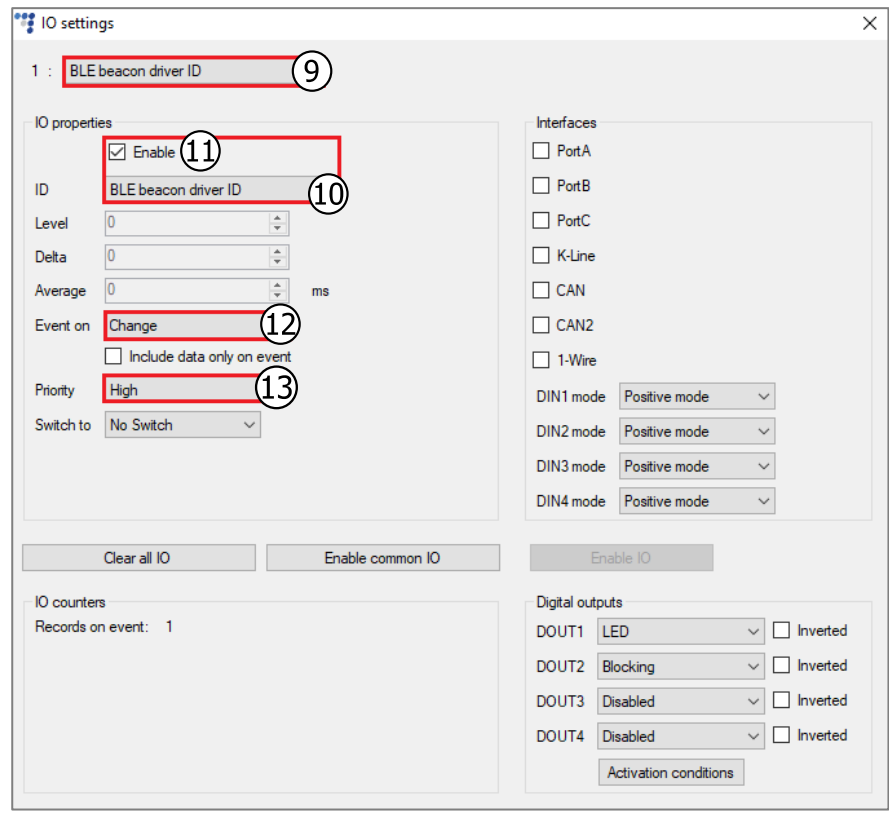

### 14. Close the **IO events** window. Click **Options** in the **Authorized IDs** section to open the **Authorized IDs** window.

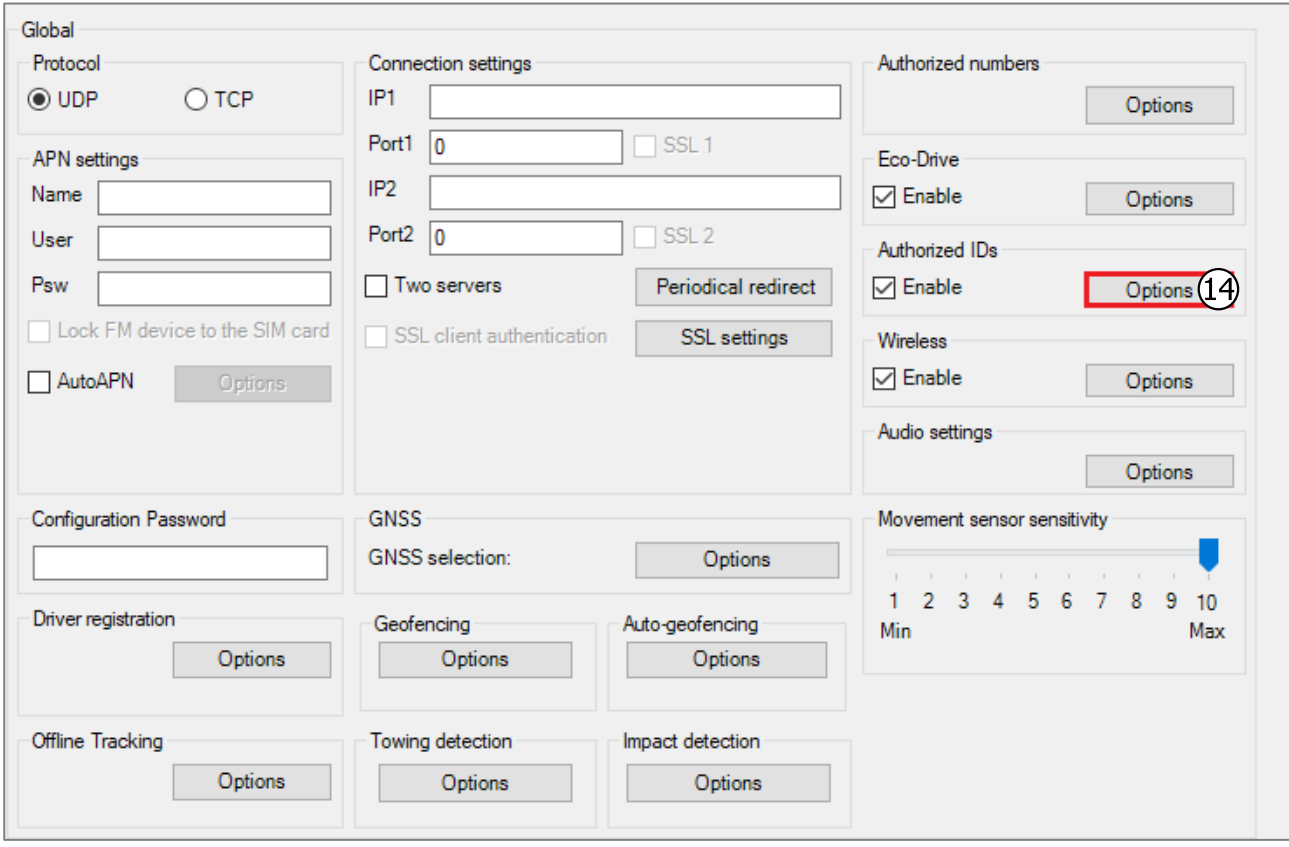

### 15. Enter the UUIDs of your Bluetooth buttons into the list.

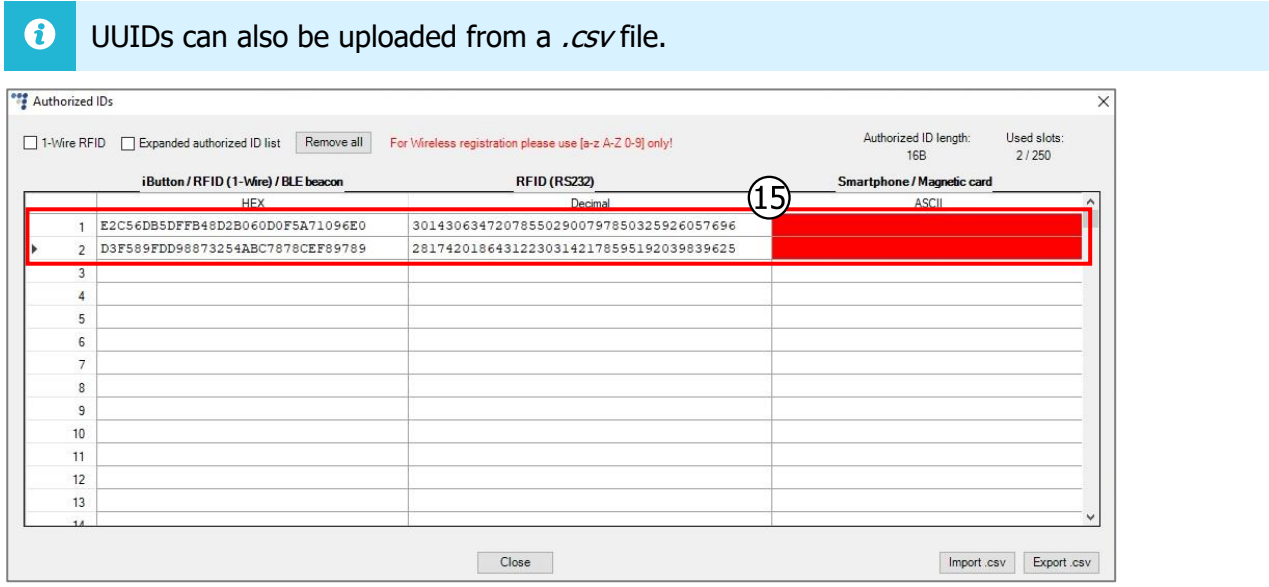

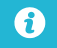

For more information about driver registration please read the **Driver Registration Manual**.

## 2.3 Finishing the Configuration

To finish the configuration, close the **Authorized IDs** window. Click **Send CFG** to send the configuration to the device.

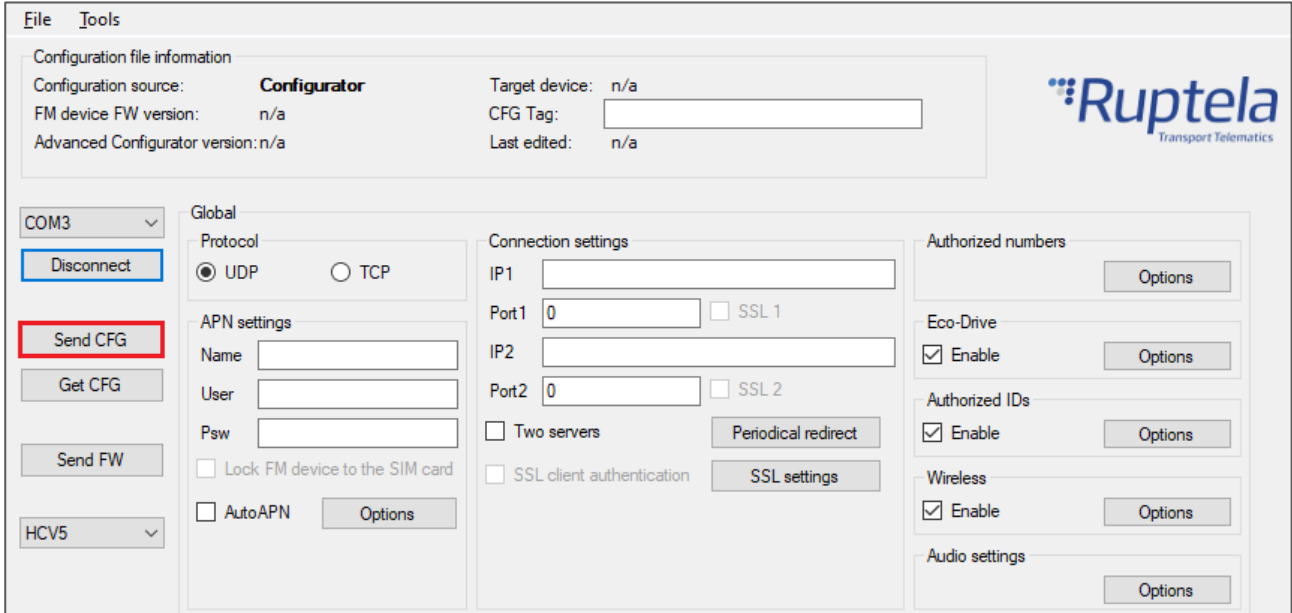